# How to Make a Reservation Request

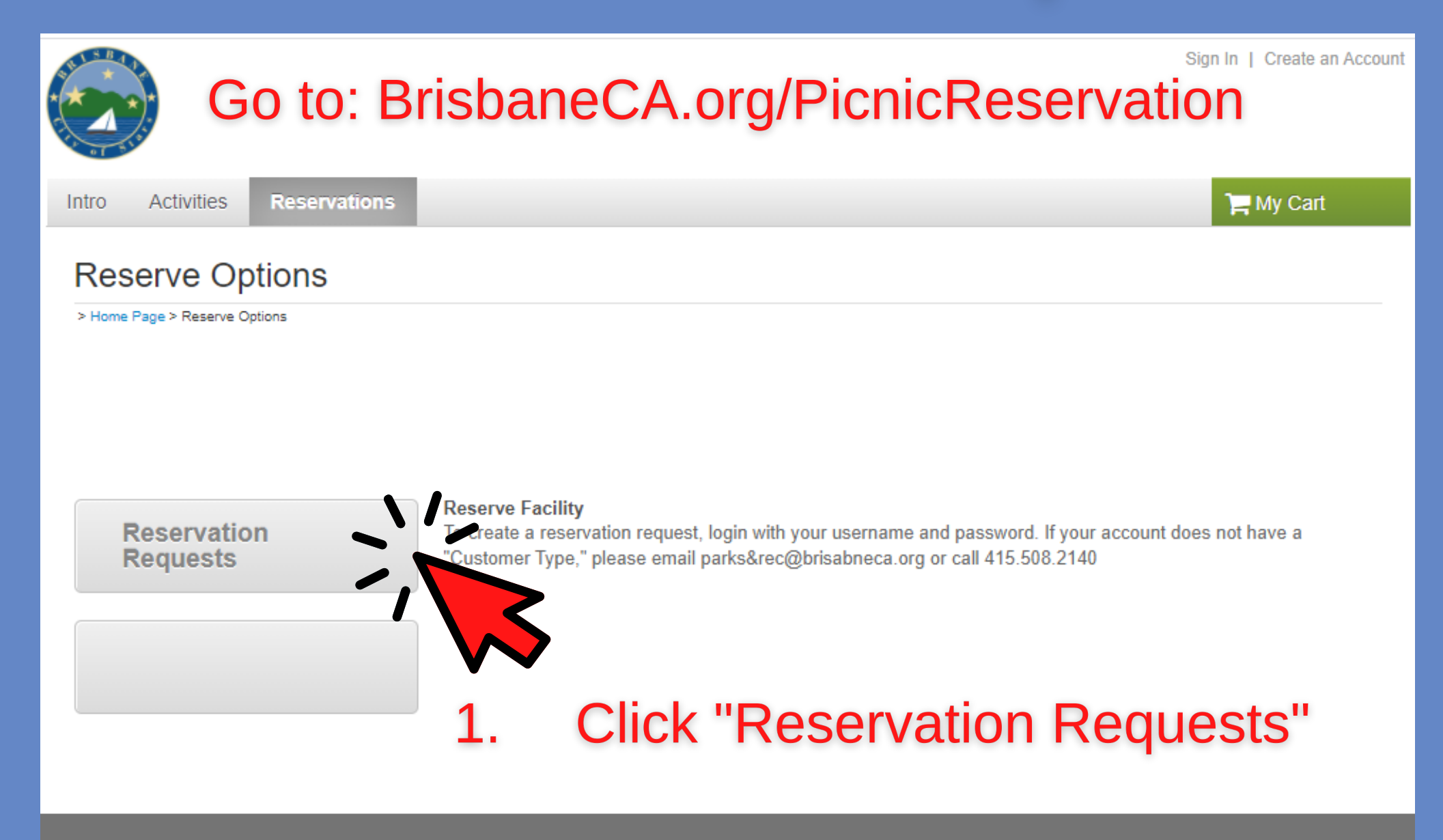

#### **Brisbane Parks & Recreation Department**

50 Park Place Brisbane, CA 94005 Parks-Rec@ci.brisbane.ca.us Tel. 1 (415) 508.2140 Email: Parks-Rec@ci.brisbane.ca.us **Methods of Payment** Visa, MasterCard, American Express

**Have Questions? Online Registration FAQs** 

Terms of Use | Copyright Policy | Cookie Policy | Your Privacy Rights CITY OF BRISBANE's Policies: Terms of Use | Your Privacy Rights @ 2021 Active Network, LLC and/or its affiliates and licensors. All rights reserved.

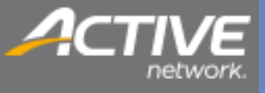

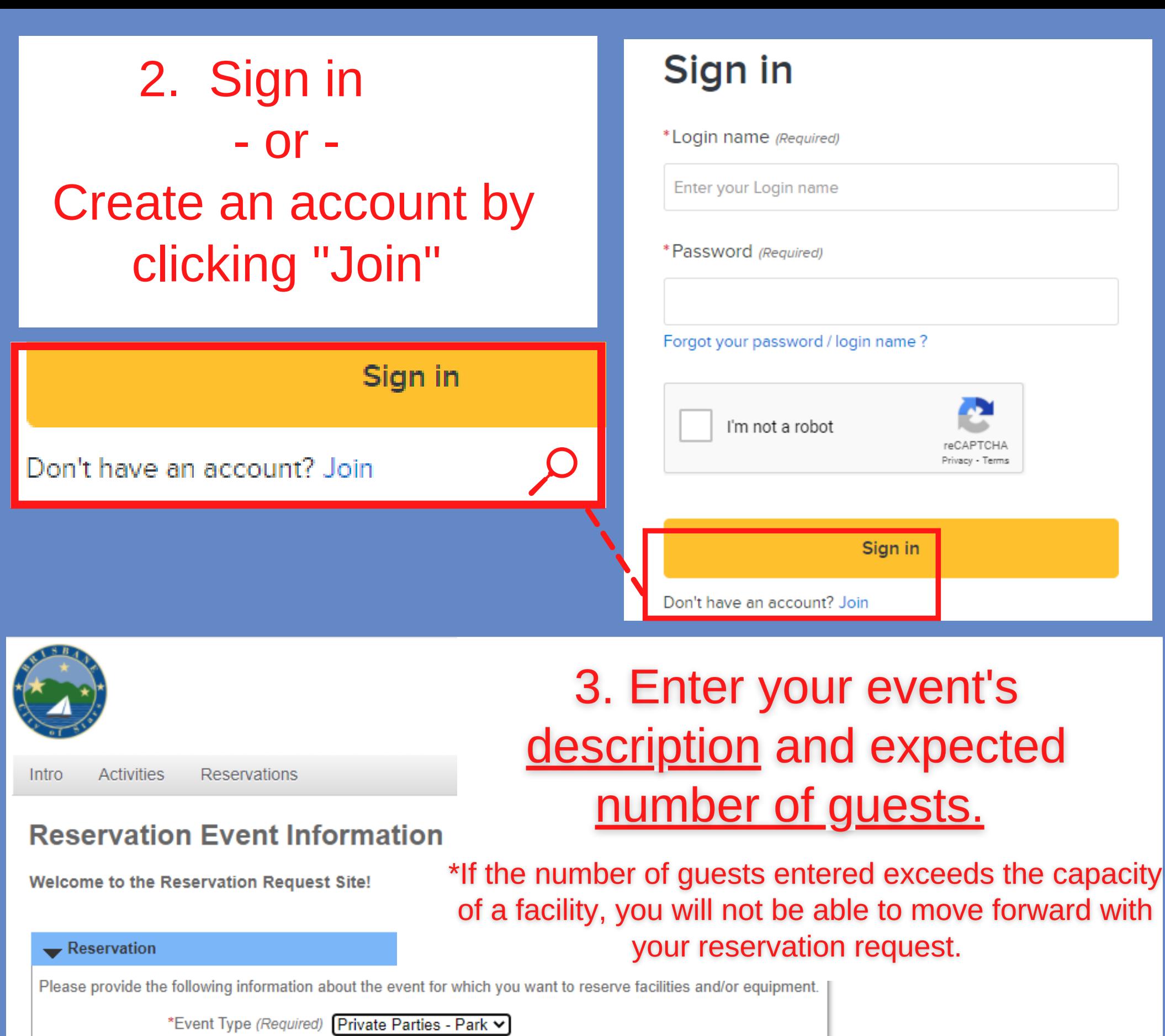

\*Description (Required) Jimmy's 5th Birthday

(e.g., Johnson Wedding)

\*Number of Guests (Required) 20

Continue

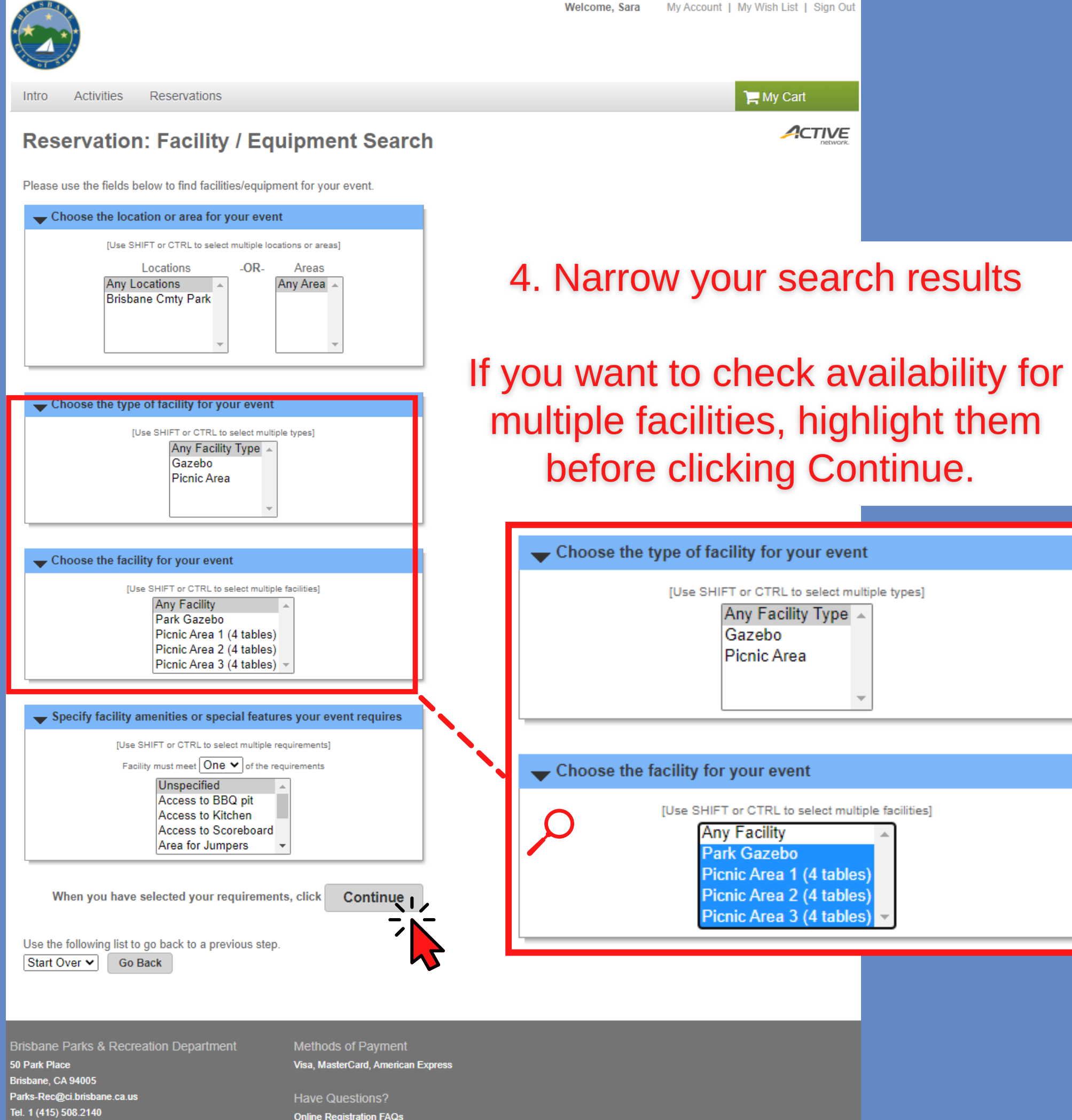

# Reservation, Facility / Equipment Search

[Use SHIFT or CTRL to select multiple I

Locations

**Brisbane Cmty Park** 

Choose the type of facility for your ever

[Use SHIFT or CTRL to select mu

Picnic Area

Gazebo

Any Facility Type

**Any Locations** 

\*If you get this error, it is No results match your criteria. due do one of the following sase use the fields below to facilities/equi reasons: Choose the location or area for your ev-

 $-OR$ 

- The number of guests entered exceeds the capacity of the facility you are trying to reserve.

- The amenities selected in Step #4 are too limiting. Try selecting "unspecified".

# **Reservation: Select Facility / Equipment**

The following facilities/equipment match the criteria you specified in the previous step. Use the check-boxes in the Select column to choose which item(s) to try to reserve.

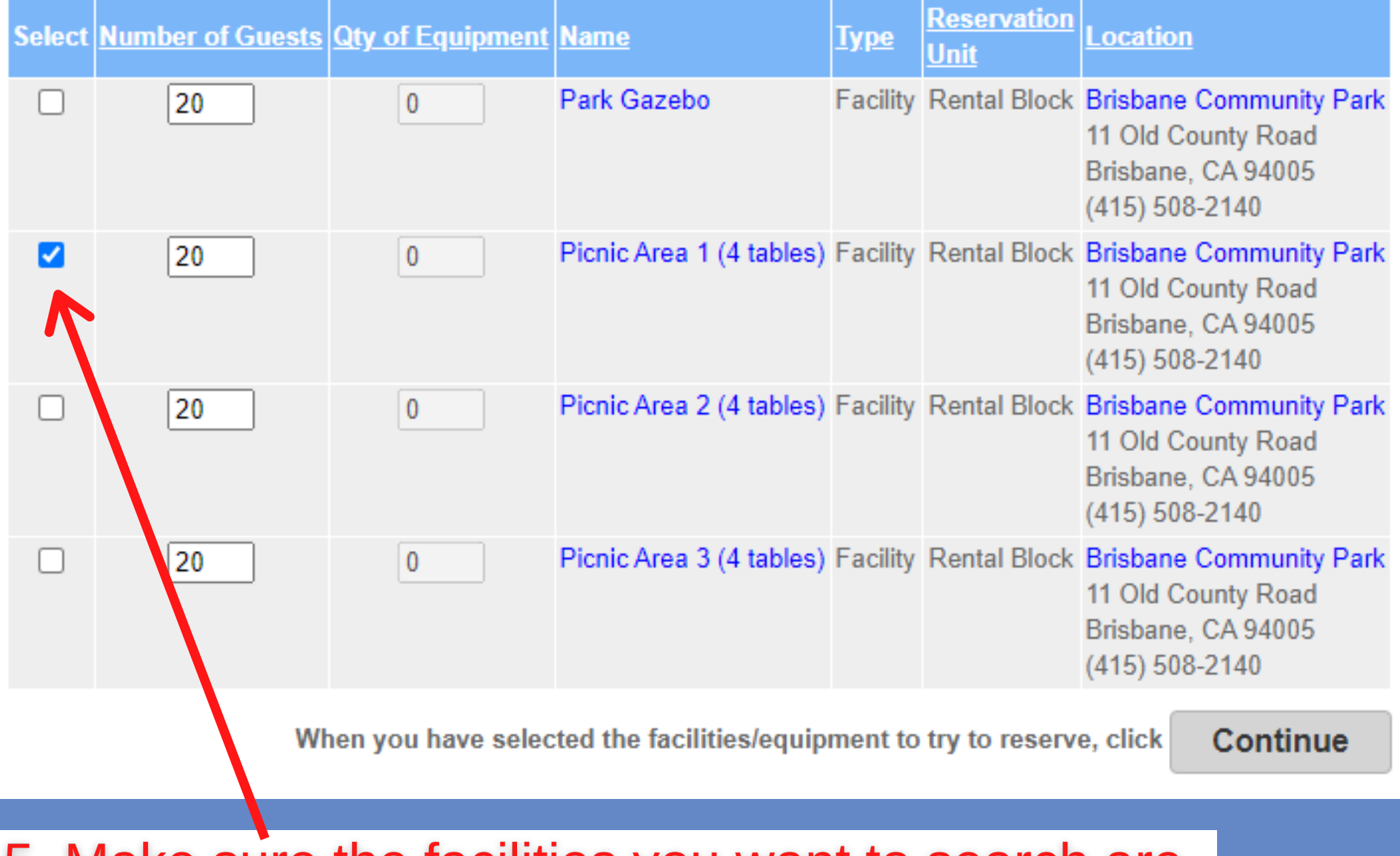

5. Make sure the facilities you want to search are marked with the blue check box.

> \*You can select as many facilities as you would like; this step is going to check for availability. You will not be required to reserve all of the checked boxes.

6. Enter your desired date. Make sure the <u>"Begin Date"</u> and "End Date" are the same.

\*If you want to check multiple dates, you will be able to return to this page and enter them.

## **Reservation Event Dates**

Picnic Area 1 (4 tables) cannot be reserved more than 90 day(s) in advance. Picnic Area 1 (4 tables) can be booked starting at 8:00am, 90 day(s) in advance. Picnic Area 1 (4 tables) must be reserved at least 4 day(s) in advance.

Specify the Dates

Choose the date or range of dates for your event. You must enter a beginning date AND either the number of consecutive weeks or the end date. (Please note: For one-day events, the beginning and end dates are the same.)

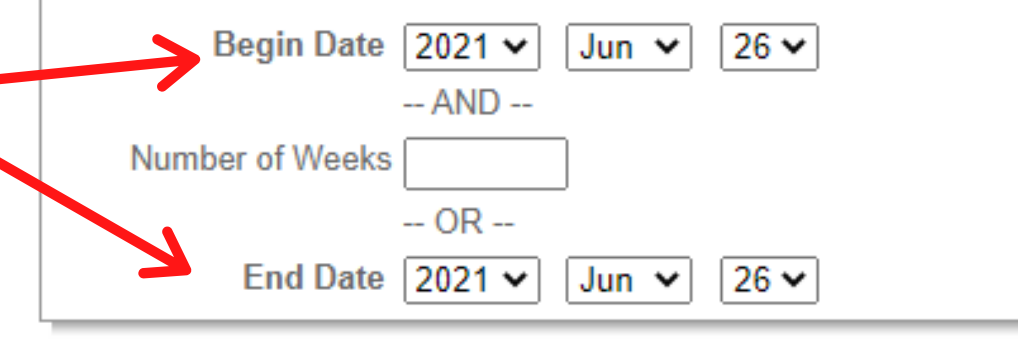

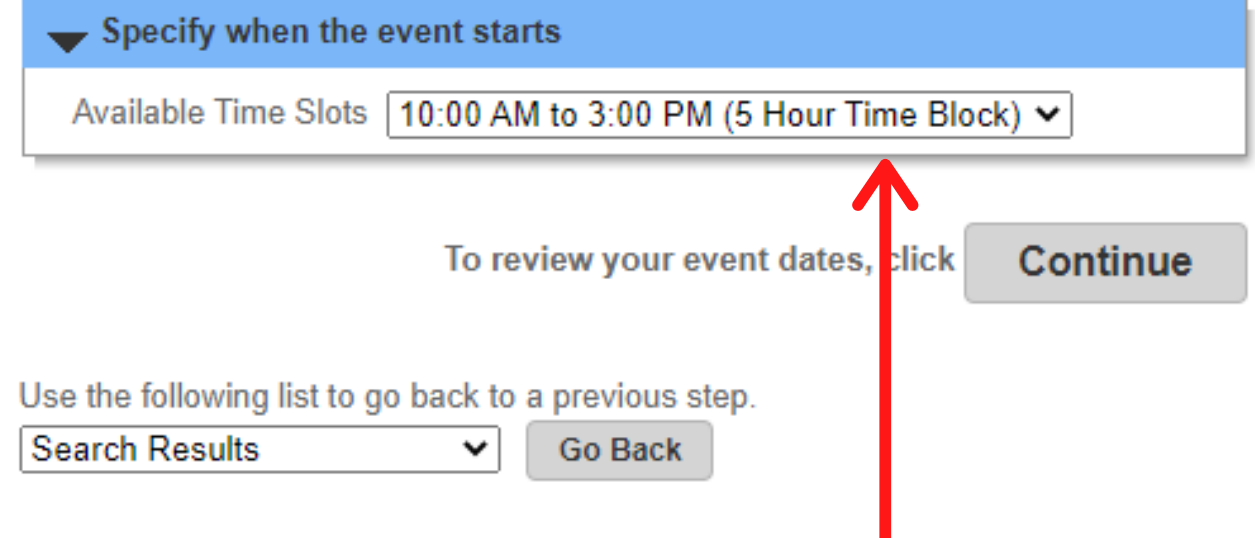

# 7. Choose your event times.

\*If a "time block" is listed, that means the facility is only available for reservation with that time block.

### **Review Reservation Event Dates**

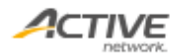

Please review the dates you selected (highlighted).

If you are not satisfied, click on a day of the month to add, change, or remove a date from the request. \* indicates a date which you have changed from the requested pattern of dates and times.

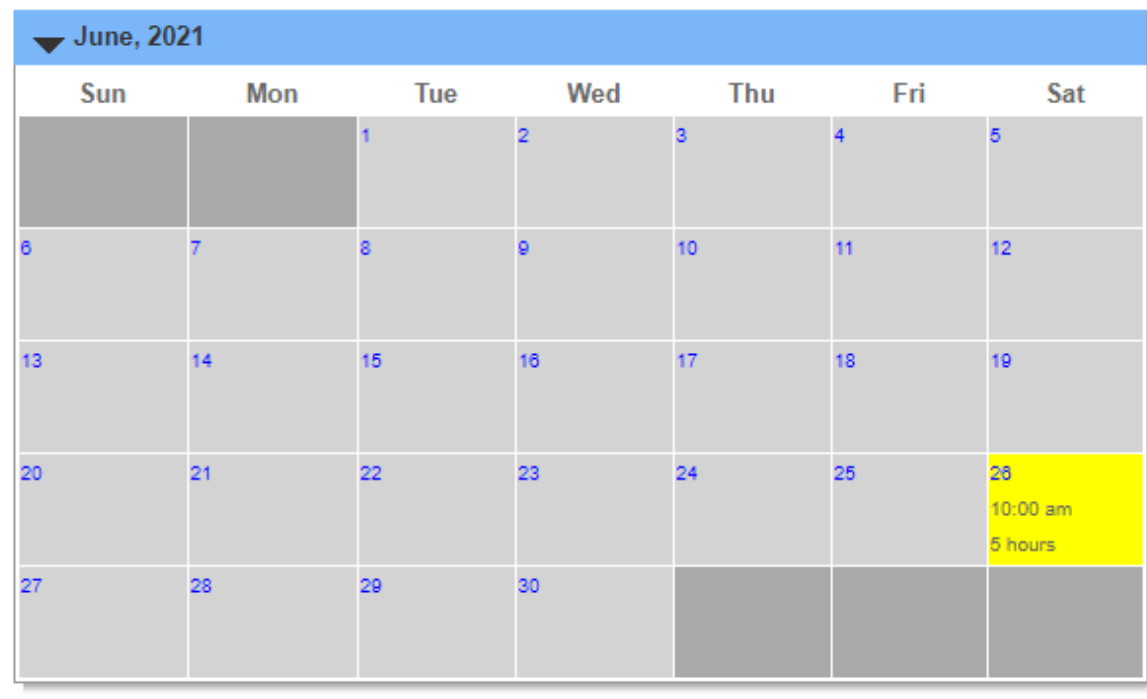

8. Review your date, then click continue.

\*If the area is available, you will be see the blue check box again; if it is not available, then there will be a red 'X'.

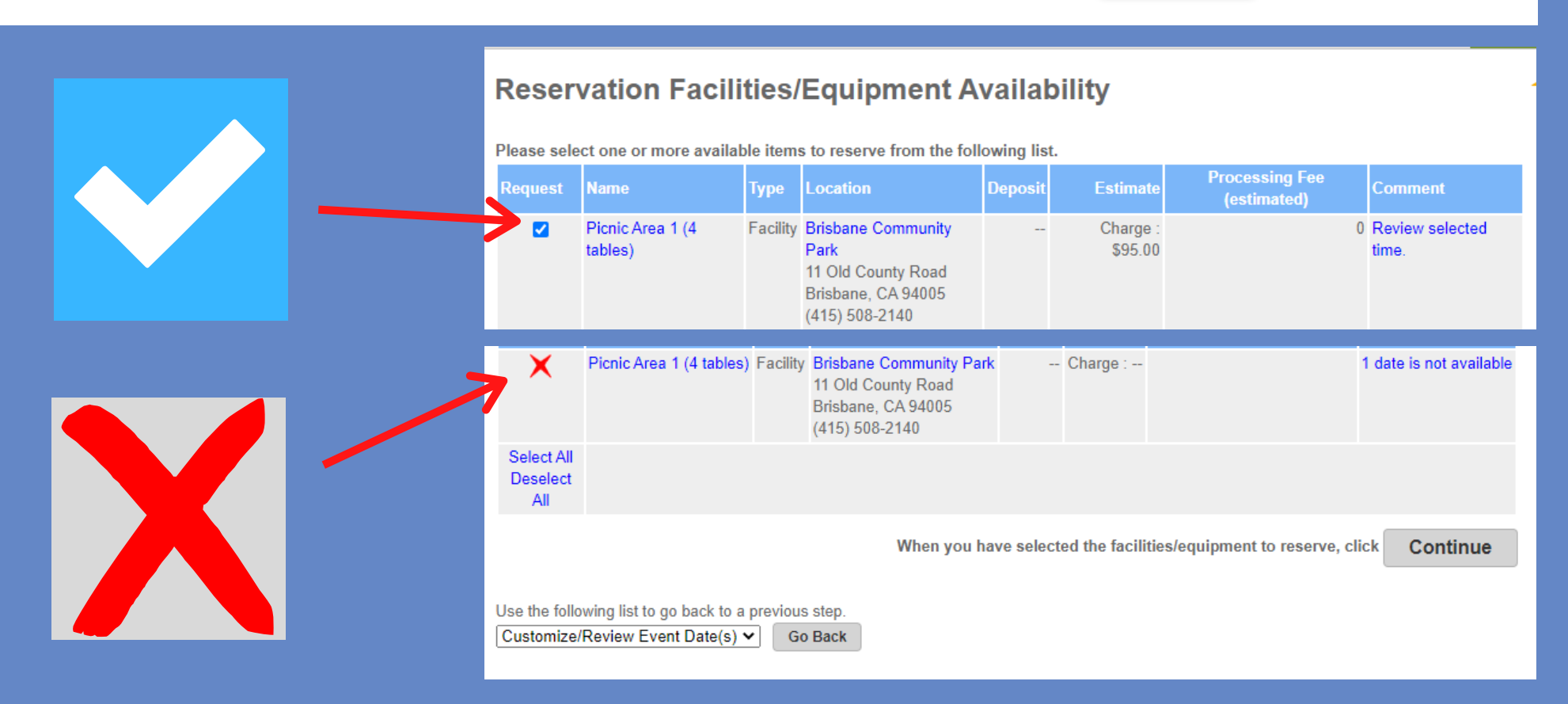

#### **Reservation Checklist / Questions**

Please check any of the items you want included with your reservation request.

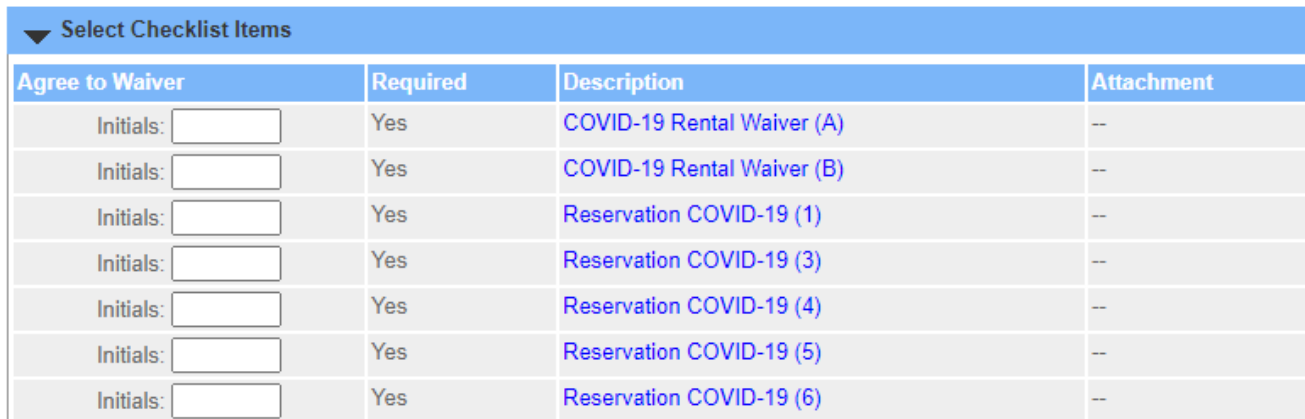

Please answer the following questions.

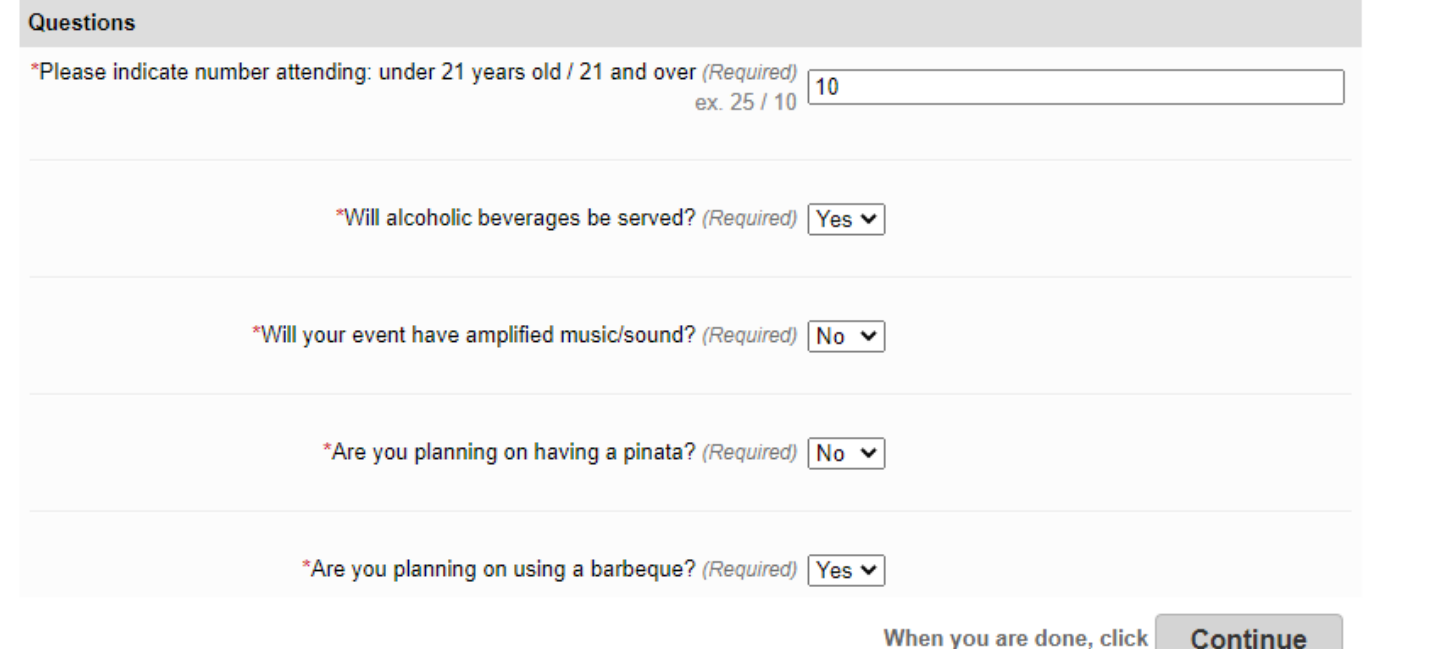

9. Review and *initial all* waivers & answer the questions.

10. Review your request, pay any required fees, then SUBMIT!

Intro **Activities** Reservations

#### **Reservation Review**

This is the final step in your reservation!

Review the information carefully.

When you click on the Submit button below, you will be asked to pay the charge amount of \$95.00.

Picnic Area 1 (4 tables) at Brisbane Community Park

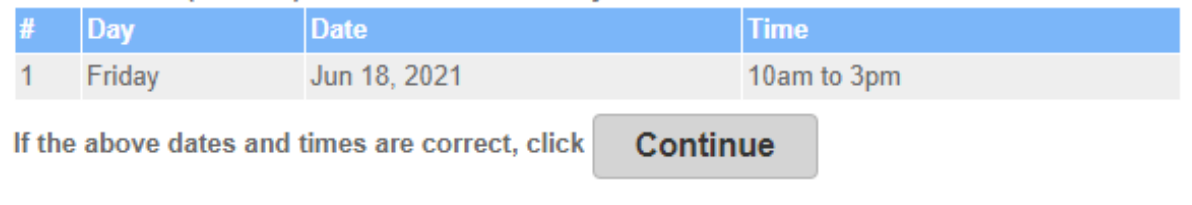

Use the following list to go back to a previous step.

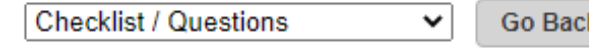

ACTIVE